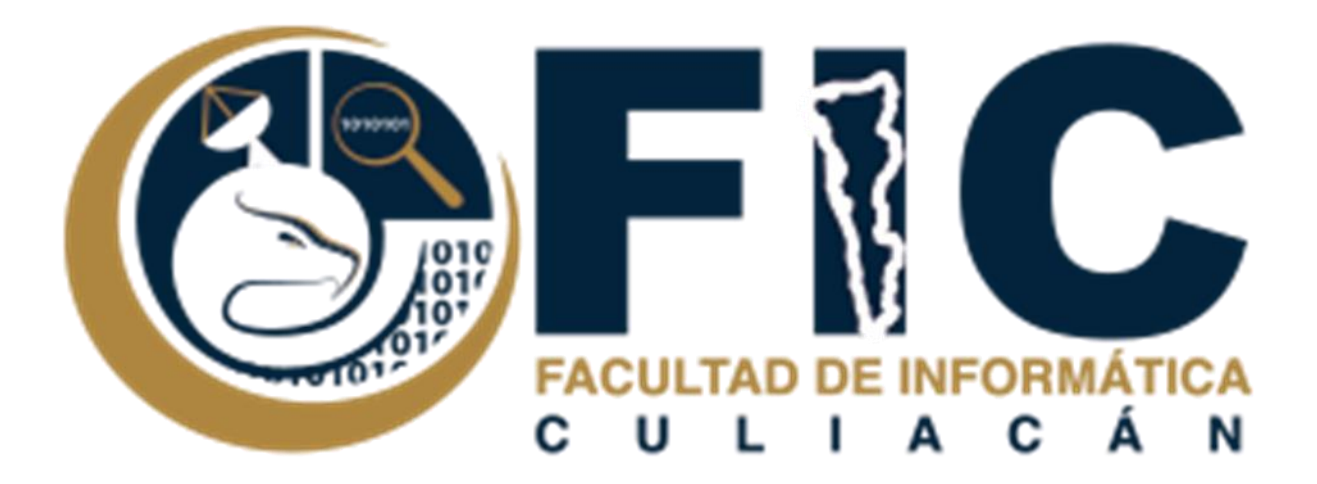

## **Manual para incluir firma Electrónica.**

CORREOS ELECTRÓNICOS INSTITUCIONALES.

Departamento de Desarrollo Web Facultad de Informática Culiacán

**─**

## **Contenido**

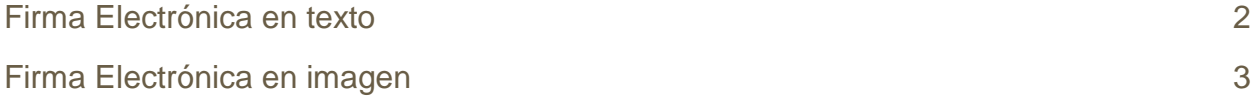

## <span id="page-2-0"></span>**Firma Electrónica en texto**

Se trata de incluir una firma electrónica en texto en cada mensaje que envíes, está se activara automáticamente sola en el mensaje.

Para poderla incluir se deberá realizar lo siguiente:

1. Ir a la parte de configuración de tu correo electrónico institucional.

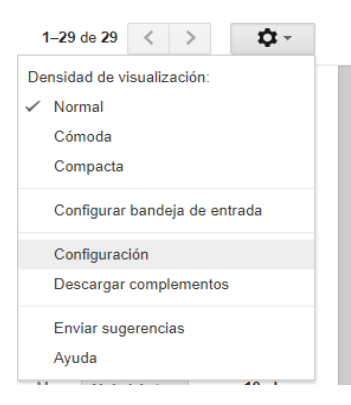

2. En el apartado de "General" se encuentra la sección de firma hay mismo pondrás la firma que desees que aparezca en los correos. Darás clic en guardar cambios (más abajo viene la opción).

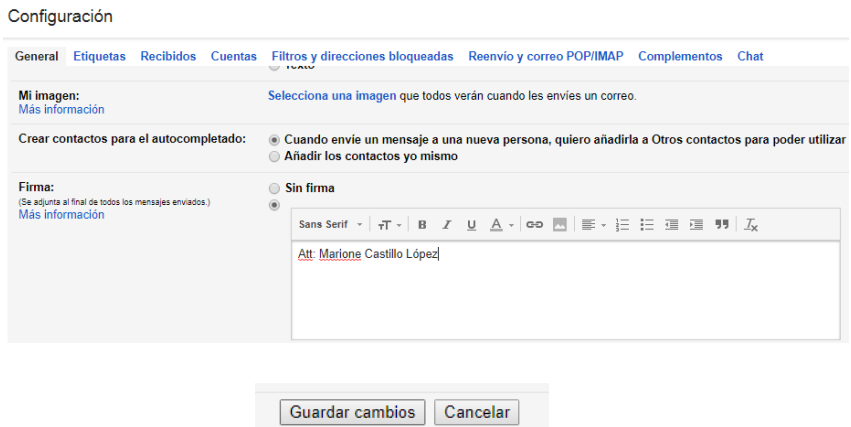

3. Finalmente podrás redactar un correo nuevo en donde aparecerá automáticamente tu firma electrónica.

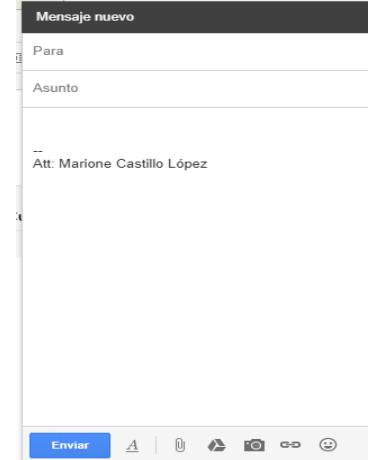

## <span id="page-3-0"></span>**Firma Electrónica en imagen**

Se trata de incluir una firma electrónica en imagen en cada mensaje que envíes, está se activara automáticamente sola en el mensaje.

1. De igual manera como en la firma de texto, debes ir a configuración y desplazarte hasta abajo, en el apartado de firma podrás visualizar tu firma de texto, pero también esta u icono en el cual puedes insertar una imagen a tu firma.

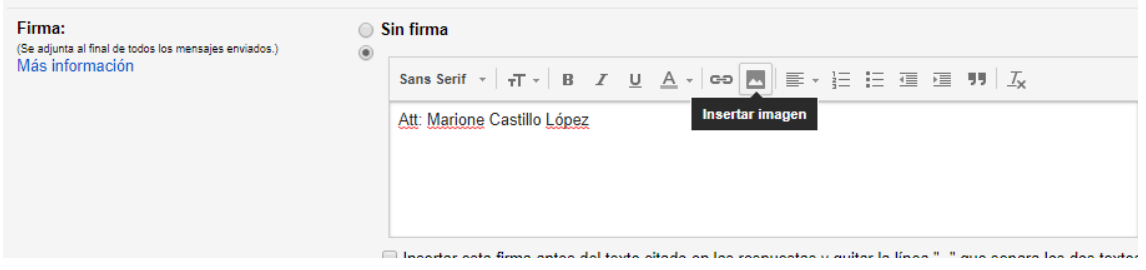

2. Al dar clic a insertar imagen aparecerá lo siguiente:

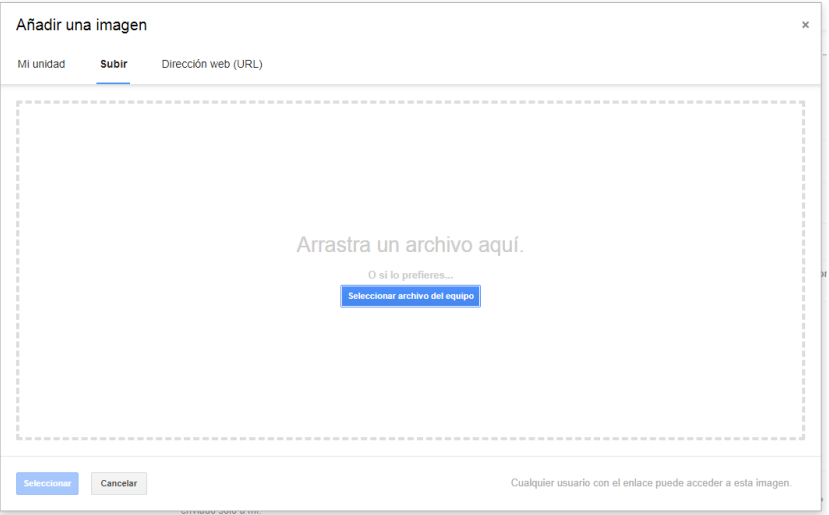

3. Podrás seleccionar desde tu unidad de drive, o de igual manera desde tu ordenador, y darás clic en seleccionar.

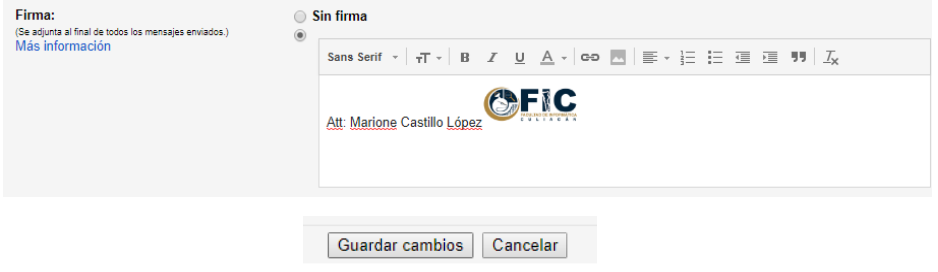

4. Podrás guardar los cambios, e ir a redactar un mensaje para que puedas visualizar como quedaría tu firma con una imagen.

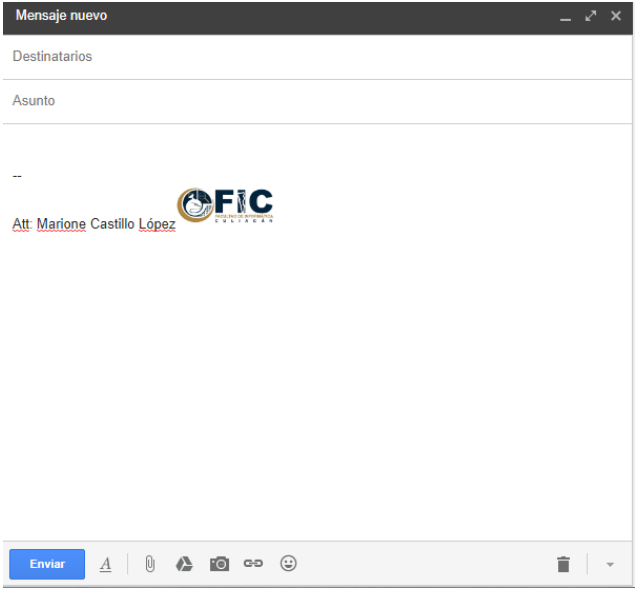